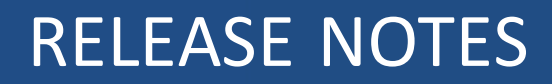

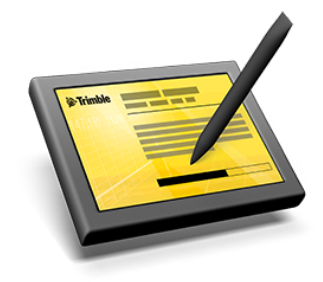

# **Trimble® Access™ Software**

Version 2016.03 Revision A August 2016

#### **Legal Information**

Trimble Navigation Limited Engineering Construction Group 935 Stewart Drive Sunnyvale, California 94085 U.S.A. www.trimble.com

#### **Copyright and Trademarks**

© 2009–2016, Trimble Navigation Limited. All rights reserved.

Trimble, the Globe and Triangle logo, Autolock, CenterPoint, Geodimeter, GPS Pathfinder, GPS Total Station, OmniSTAR, Terramodel, Tracklight, TSC2, and xFill are trademarks of Trimble Navigation Limited, registered in the United States and in other countries.

Access, FastStatic, FineLock, GX, RoadLink, TerraFlex, Trimble Business Center, Trimble Geomatics Office, Trimble Link, Trimble RTX Trimble Survey Controller, Trimble Total Control, TRIMMARK, VISION, VRS, VRS Now, VX, and Zephyr are trademarks of Trimble Navigation Limited.

RealWorks is a registered trademark of Mensi SA.

Microsoft, ActiveSync, Windows, Windows Mobile, and Windows Vista are either registered trademarks or trademarks of Microsoft Corporation in the United States and/or other countries.

The Bluetooth word mark and logos are owned by the Bluetooth SIG, Inc. and any use of such marks by Trimble Navigation Limited is under license.

Wi-Fi is a registered trademark of the Wi-Fi Alliance.

All other trademarks are the property of their respective owners.

This document is for informational purposes only. Trimble makes no warranties, expressed or implied, in this document.

# **Contents**

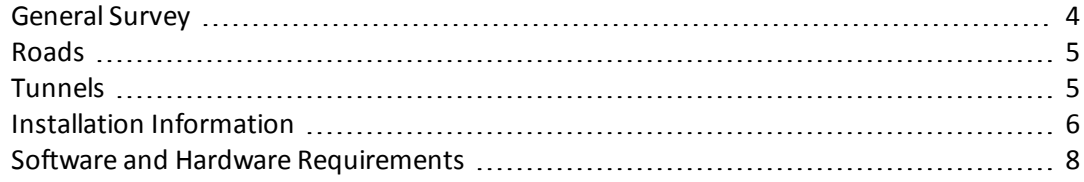

<span id="page-3-0"></span>These Release Notes contain information about Trimble® Access™ software version 2016.03.

# **General Survey**

This section includes features, enhancements and resolved issues that also apply to other Trimble Access™ applications.

### **New features and enhancements**

#### **Easier way to enter the project height when opening a job**

When you open a job in Trimble Access that does not have a defined project height, you are now prompted to enter the project height in a dedicated *Project height* screen. Previously, the prompt opened the *Key in parameters* screen, and you then had to click *Projection* and then navigate to the last page to enter the *Project height* value.

### **Resolved issues**

- <sup>l</sup> **Points with attributes in a linked job**: An issue where points from a linked job were automatically copied into the current job (for example, when performing a Cogo calculation), but the associated attribute values for the points were not copied.
- <sup>l</sup> **RTX points have no coordinates**: An issue where points measured using the Trimble Centerpoint® RTX™ service no longer had any coordinates in jobs that were upgraded to Trimble Access version 2016.0x is now resolved.
- <sup>l</sup> **S Series total station connectivity:** An issue where the connection to a Trimble S Series total station was sometimes lost when performing operations in the map or other processorintensive operations is now resolved.
- **M3 Disable compensator setting**: An issue when connected to a Trimble M3 total station where the *Disable compensator* check box in the *eLevel*screen was being enabled after resuming from *Standby* mode is now resolved.
- <sup>l</sup> **Application errors**: You should no longer see occasional application errors when you do any of the following:
	- Editing attributes for a point in a linked job.
	- Exiting the Trimble Access software with a window open and when prompted, selecting *Close All* to close all windows.
	- Use the map with TTM background files.
	- Delete points using the *Point manager* on a Trimble TCU controller.
	- Start Trimble Access while the Trimble M3 total station is still powering on or resuming after you had suspended the instrument.

# <span id="page-4-0"></span>**Roads**

## **Resolved issues**

The following issues when **staking a GENIO road** are now resolved:

- You should no longer see an application error when selecting a 3D or 5D string to stake from the tap and hold menu. This was an issue when:
	- having selected a string you attempted to select a different string
	- your position was not adjacent the string you were attempting to select
- An issue when selecting a string to stake from the tap and hold menu where a station was also selected is now resolved. This was an issue when:
	- having selected a string you then selected a different string
	- your position was adjacent the second string
- An issue where you could not select a 3D or 5D string to stake from the tap and hold menu is now resolved. This was an issue when:
	- having selected one string and then a second string you attempted to select a third string
	- your position was not adjacent the third string

# <span id="page-4-1"></span>**Tunnels**

### **Resolved issues**

- **Station points incorrectly calculated**: An issue when surveying a tunnel where the calculated stations were being interpolated incorrectly is now resolved. This was an issue only when the template(s) were positioned perpendicular to the alignment and was more likely to occur when the difference in the tunnel elevation between the alignment and the position you were measuring was large.
- **Application error**: You will no longer see an occasional application error when surveying a tunnel where the tunnel definition includes station equations.

# <span id="page-5-0"></span>**Installation Information**

This section provides information on installing version 2016.03 of the Trimble Access software.

## **Installing the software and licenses on the controller**

#### **Operating system installation**

With a new Trimble tablet, the operating system is not installed. Turn on the tablet to install the Windows® operating system and then apply Windows updates.

With all other new controllers, the operating system is already installed.

From time to time new operating systems are made available and can be found at [www.trimble.com/Survey/Controllers.aspx.](http://www.trimble.com/Survey/Controllers.aspx)

*WARNING – Operating system updates will erase all data from the device. Make sure you backup your data to your PC before installing. Otherwise you may lose your data.*

*Note – The process of upgrading Trimble Access from one version to another converts the jobs (and other files like survey styles). If you copy the original Trimble Access data files off the controller and then upgrade the operating system, before installing the new version of Trimble Access please ensure you copy the original Trimble Access data files back onto the controller. If you follow these steps then the original Trimble Access files will be converted and made compatible with the new version of Trimble Access.*

#### **Software and license installation**

Before you use your controller, you must install the applications and licenses using the Trimble Installation Manager. If you have:

- Never installed the Trimble Installation Manager, go to [www.trimble.com/installationmanager](http://www.trimble.com/installationmanager) for installation information.
- Previously installed the Trimble Installation Manager, you do not need to reinstall it because it updates itself automatically. Select *Start* / *All Programs* / *Trimble Installation Manager* to start the Trimble Installation Manager.

For more information, click *Help* in the Trimble Installation Manager.

*Note – For Trimble CU controllers, Trimble Access version 2013.00 and later can be installed only on the Trimble CU model 3 (S/N 950xxxxx). Trimble CU models 1 and 2 have insufficient memory to run later versions of Trimble Access.*

#### **Am I entitled to this version?**

To install and run Trimble Access software version 2016.03, you must have a warranty agreement valid up to 1 April 2016.

When you upgrade to version 2016.03 using the Trimble Installation Manager, a new license file is downloaded to your device.

# **Updating office software**

When you upgrade to version 2016.03, you must also update your office software. These updates are required if you need to import your General Survey jobs into Trimble office software such as Trimble Business Center.

When you upgrade the controller using the Trimble Installation Manager, the office software on the computer that has the Trimble Installation Manager installed is also upgraded.

To upgrade other computers that were not used to update the controller, do one of the following:

- Install the Trimble Installation Manager onto each computer and then run Office updates.
- Run the Trimble Update Office Software packages for the Trimble Access software from [www.trimble.com/support\\_trl.aspx?Nav=Collection-84862](http://www.trimble.com/support_trl.aspx?Nav=Collection-84862).
- Use the Trimble Data Transfer utility:
	- You must have version 1.51 or later installed. You can install the Data Transfer utility from [www.trimble.com/datatransfer.shtml.](http://www.trimble.com/datatransfer.shtml)
	- If you have version 1.51, you do not need to update to a later version of the Data Transfer utility; you can run one of the Trimble Update Office Software packages from [www.trimble.com/support\\_trl.aspx?Nav=Collection-84862](http://www.trimble.com/support_trl.aspx?Nav=Collection-84862).
- If you only need to update the latest version of the Trimble Business Center software, you do not need to run the Trimble Installation Manager to update the office software. The required converters are now available on the controllers running the Trimble Access software and, if required, they are copied from the controller to the computer by the Trimble Business Center software.

# **Trimble Solution Improvement Program**

The Trimble Solution Improvement Program collects information about how you use Trimble programs and about some of the problems you may encounter. Trimble uses this information to improve the products and features you use most often, to help you to solve problems, and to better meet your needs. Participation in the program is strictly voluntary.

If you participate, a software program is installed on your computer. Every time that you connect your controller to this computer using ActiveSync® technology or the Windows Mobile® Device Center, the Trimble Access software generates a log file that is automatically sent to the Trimble server. The file includes data on what the Trimble equipment is being used for, what software functions are popular in specific geographical regions, and how often problems occur in Trimble products that Trimble can correct.

At any time, you can uninstall the Trimble Solution Improvement Program. If you no longer wish to participate in the Trimble Solution Improvement Program go to *Add or Remove programs* on your computer and remove the software.

### **Documentation**

Trimble Access Help is "context-sensitive." To access the Help, tap **?** at the top of the screen. A list of Help topics appears, with the relevant topic highlighted. To open the topic, tap its title. Go to <http://apps.trimbleaccess.com/help> to download a PDF file of the Help. A separate PDF file is provided for each application.

# <span id="page-7-0"></span>**Software and Hardware Requirements**

Trimble Access software version 2016.03 communicates best with the software and hardware products shown below. The software can also communicate with any version later than that shown.

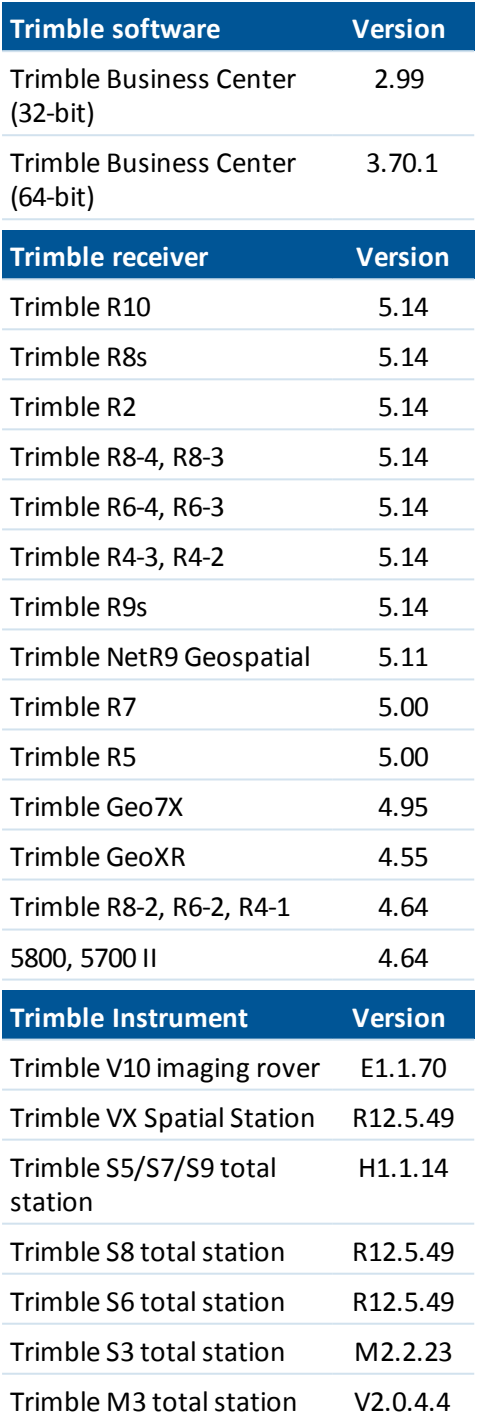

For the latest software and firmware versions, see also

[http://trl.trimble.com/dscgi/ds.py/Get/File-93082/Survey%20Software%20and%20Firmware.pdf.](http://trl.trimble.com/dscgi/ds.py/Get/File-93082/Survey Software and Firmware.pdf)

### **Controller operating system support**

Trimble TSC3 controllers with Microsoft Windows Mobile Version 6.5 Professional can run Trimble Access software version 1.8.0 to version 2011.10.

Trimble TSC3 controllers with Microsoft Windows Mobile Embedded Handheld 6.5 must have Trimble Access version 2012.00 or later.